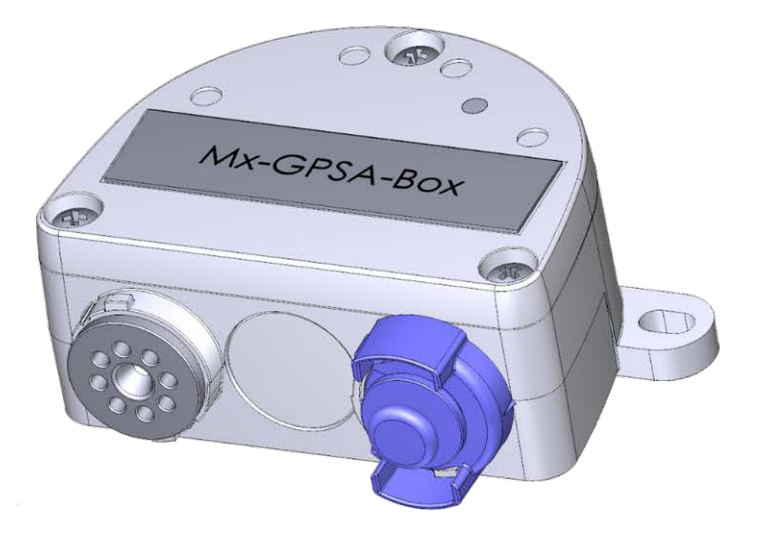

# Instalación Rápida

#### **Mx-GPSA-Box**

Base de tiempo GPS fiable para sistemas MOBOTIX a través de un cable USB que también proporciona información sobre la posición y la velocidad. Utiliza datos WAAS y EGNOS para aumentar la precisión (sistema de corrección de datos GPS para EE. UU. y Europa, respectivamente).

- Para cámaras MOBOTIX con firmware MX-V7.0.0.0 o superior
- Base horaria GPS compatible con WAAS/EGNOS
- Nuevas alarmas de cámara disponibles (posición, velocidad)
- Clase de protección IP66, -30 a 60 °C/-22 a 140 °F
- $\blacksquare$  Instalación remota (longitud máxima del cable 5 m/16.4 ft)
- Juego completo que incluye materiales de montaje

### **MOBOTIX**

#### Beyond Human Vision

## **Alcance de la entrega**

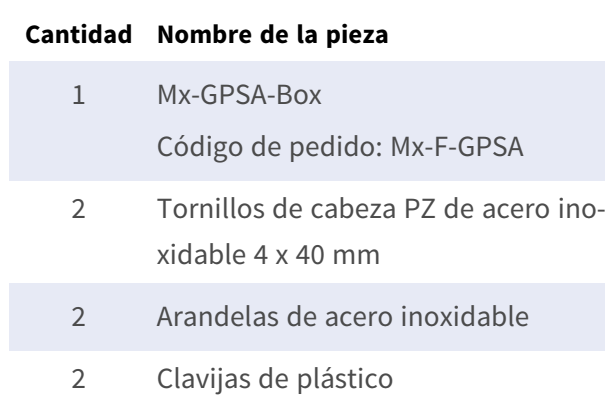

1 Junta de sellado de silicona para conector USB, negro

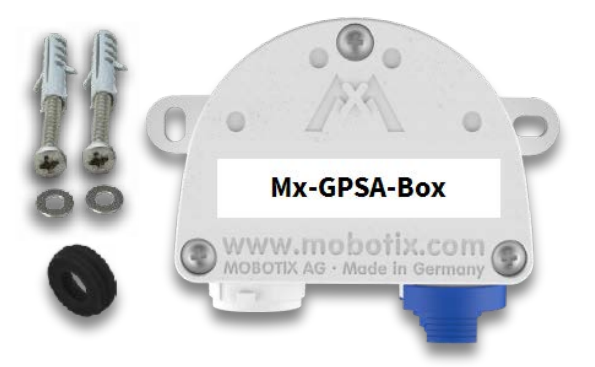

## **Instrucciones de instalación**

#### **AVISO!**

- El MOBOTIX Mx-GPSA-Box solo se debe utilizar para proporcionar datos de sensor (posición/velocidad GPS) para cámaras MOBOTIX en entornos IP66.
- La precisión de los datos GPS cambia debido a factores externos (por ejemplo, el número de satélites cuya señal se recibe actualmente, o el clima).
- Asegúrese de cumplir todas las leyes y normativas pertinentes y de cumplir todos los requisitos de certificación para el uso previsto.
- Sensibilidad de recepción: -180 dBm
- Par de apriete de los tornillos de la cubierta: 0.4 Nm.
- Par de apriete de los tornillos de fijación: 0.4 Nm.
- No exceda la longitud total del cable USB de 5 m/16.4 ft.

### **Busque una posición de montaje adecuada**

Para garantizar una recepción óptima de las señales GPS por parte del Mx-GPSA-Box, debe encontrar un lugar en el exterior de un edificio que proporcione una vista clara del cielo (longitud máxima del cable de 5 m/16.4 ft entre la cámara MOBOTIX y el Mx-GPSA-Box).

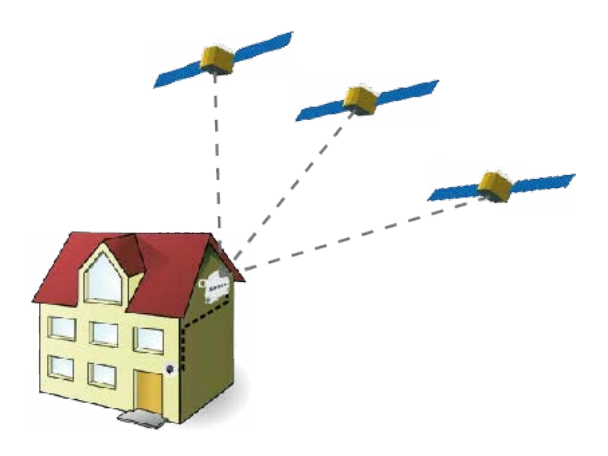

### **Fije la caja**

Fije el Mx-GPSA-Box en la posición de montaje con los puertos para los cables orientados hacia abajo (par máximo 0.4 Nm).

**AVISO!** Si necesita una plantilla de perforación, consulte [Dimensiones/Plantilla de perforación, p. 10](#page-9-0).

### **Conecte el cable USB**

#### **Cambie la junta del conector USB**

Dado que la abertura del Mx-GPSA-Box para el conector USB es más ancha que la junta instalada, es necesario cambiar la junta de estanqueidad delgada del conector por la junta de estanqueidad más ancha suministrada.

- 1. Retire la junta de estanqueidad delgada del conector USB que se introducirá en el Mx-GPSA-Box.
- 2. Tire de la junta de estanqueidad negra suministrada sobre el conector, de modo que la abertura más pequeña quede orientada hacia la misma dirección que los contactos del conector.

#### **Inserte el conector USB en la Mx-GPSA-Box**

- 1. Retire el cierre de bayoneta azul del Mx-GPSA-Box y extraiga el tapón azul.
- 2. Enchufe el conector USB con la junta de estanqueidad colocada en el Mx-GPSA-Box.
- 3. Fije el conector con el cierre de bayoneta azul.

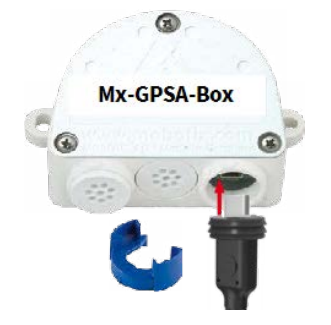

**AVISO!** Consulte la guía de *Instalación rápida* correspondiente para saber cómo conectar el cable USB a la cámara MOBOTIX.

### **Inicialización de la Mx-GPSA-Box**

## **Abra la interfaz de usuario de la cámara MOBOTIX en el navegador**

- Introduzca la dirección IP de la cámara conectada al Mx-GPSA-Box en el navegador (se requieren derechos de acceso de administrador): http://<dirección IP de la cámara>
- Haga clic en el icono de menú  $\equiv$  de la pantalla En directo de la cámara.
- Abra Menú Administración > Configuración de hardware > Gestionar las expansiones del har**dware**.
- <sup>n</sup> En la sección **Conector USB**, haga clic en el botón **Conectar** de la fila **Dispositivo GPS USB**.
- Después de entre 15 y 20 segundos, el estado cambia a *Nuevo(s) dispositivo(s) disponible(s)*, el Tipo de **dispositivo** muestra *Módulo GPS* con el estado **Direccionable** en la sección **Dispositivos**.
- Haga clic en **Establecer** y, seguidamente, en **Cerrar**, y guarde permanentemente la configuración cuando se le solicite.

### **Establezca el Mx-GPSA-Box como base de tiempo**

Una vez conectado el Mx-GPSA-Box, el Mx-GPSA-Box utiliza el GPS como base de tiempo para todo el sistema MOBOTIX.

#### **Comprobación del estado de funcionamiento**

- Haga clic en el icono de menú  $\equiv$  de la pantalla En directo de la cámara.
- <sup>n</sup> Abra **Menú Admin > Administración de cámaras > Hora y fecha**.
- <sup>n</sup> Compruebe la sección **Servicio NTP local**. Ahora debería ver la entrada ".GPS." en la columna **refid**.

<sup>n</sup> Si otras cámaras tienen que utilizar esta cámara como servidor horario, active la casilla de verificación **Usar cámara como servidor horario**.

**AVISO!** Introduzca la dirección IP de esta cámara como servidor horario NTP en el cuadro de diálogo correspondiente de todas las demás cámaras.

■ Haga clic en **Establecer** y, seguidamente, en **Cerrar**, y guarde permanentemente la configuración cuando se le solicite.

## **Configuración de eventos adicionales para el posicionamiento y la velocidad GPS**

Utilizando estos eventos, la cámara MOBOTIX conectada puede activar una alarma si abandona o alcanza la posición definida, supera la velocidad definida o decelera por debajo de ella:

- Haga clic en el icono de menú  $\equiv$  de la pantalla En directo de la cámara.
- <sup>n</sup> Abra **Menú de configuración > Control de eventos > Vista general de eventos**.
- <sup>n</sup> En la sección **Eventos ambientales**, haga clic en el botón **Editar**.
- <sup>n</sup> Haga clic en **Añadir un nuevo perfil** en la parte inferior del cuadro de diálogo, seleccione el **Tipo de sensor de eventos** deseado, e introduzca un nuevo nombre para el perfil (p. ej., GP para **Posición GPS**).
- Ajuste los parámetros del sensor seleccionado según sea necesario (p. ej., utilice la posición actual como **Posición de anclaje** haciendo clic en el botón **Establecer como posición actual**).
- Continúe definiendo los otros eventos que necesite creando perfiles individuales con nombres descriptivos (haga clic en  $\Omega$ ) para ver el tema de ayuda de este cuadro de diálogo).
- Haga clic en **Establecer** y, seguidamente, en **Cerrar**, y guarde permanentemente la configuración cuando se le solicite.

#### **AVISO!**

#### **Uso de "Posición GPS" como Evento**

Al utilizar **Posición GPS** como evento ambiental, debe tener en cuenta la precisión de los datos GPS, que también cambia debido a factores externos (por ejemplo, el número de satélites cuya señal se recibe actualmente, o el clima). Por lo tanto, debe establecer un valor de **Distancia** lo suficientemente grande como para evitar falsas alarmas. Para obtener un valor adecuado, haga clic en  $(i)$  en la esquina superior derecha del navegador y determine la precisión en la sección **Sensores > Posición GPS** del cuadro de diálogo **Estado de la cámara**.

### **Definir acciones para eventos adicionales**

- Haga clic en el icono de menú  $\equiv$  de la pantalla En directo de la cámara.
- <sup>n</sup> Abra **Menú de configuración > Control de eventos > Vista general de grupo de acciones**.
- Haga clic en el botón **Añadir nuevo grupo** en la parte inferior del cuadro de diálogo.
- Introduzca un nombre descriptivo para el grupo y, a continuación, haga clic en el botón **Editar** de esta línea.
- Resalte los eventos correspondientes en la lista **Selección de eventos** y añada las acciones deseadas haciendo clic en **Añadir nueva acción** (consulte el tema de ayuda de este cuadro de diálogo haciendo clic en  $(2)$ ).
- Haga clic en **Establecer** y, seguidamente, en **Cerrar**, y guarde permanentemente la configuración cuando se le solicite.

### **Guarde la configuración de la cámara**

- Haga clic en el icono de menú  $\equiv$  de la pantalla En directo de la cámara.
- <sup>n</sup> Abra el **Menú Admin > Configuración > Guardar** y guarde permanentemente la configuración de la cámara en la cámara (no es necesario reiniciar).
- <sup>n</sup> Abra el **menú Admin > Configuración > Guardar** y guarde la configuración de la cámara en el ordenador local. Esto le permitirá cargar la configuración si sustituye la cámara, por ejemplo.

## **Cables USB**

#### **AVISO!**

- Utilice únicamente cables USB MOBOTIX para conectar el Mx-GPSA-Box a una cámara MOBOTIX. El uso de cables sin junta integrada provocará daños por humedad en los dispositivos conectados.
- Los cables USB no forman parte de la entrega y se deben pedir por separado.
- **MX-CBL-MUC-MU-1/5 Mx-CBL-MUC-AN-MU-1/5 Mx-A-S7A-CBL01/02 Mx-A-S7A-CBL01/02-AN**

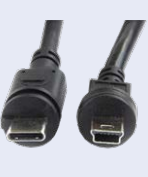

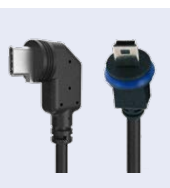

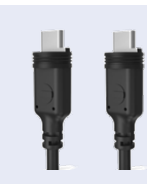

USB-C recto a Mini USB recto 1 o 5 m/3,3 o 16,4 pies USB-C en ángulo a Mini USB recto 1 o 5 m/3,3 o 16,4 pies

USB-C recto a USB-C recto 1, 2 o 3 m/3,3, 6,6 o 9,9 pies

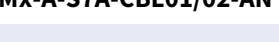

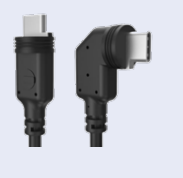

USB-C recto a USB-C en ángulo 1, 2 o 3 m/3,3, 6,6 o 9,9 pies

### **Señales LED**

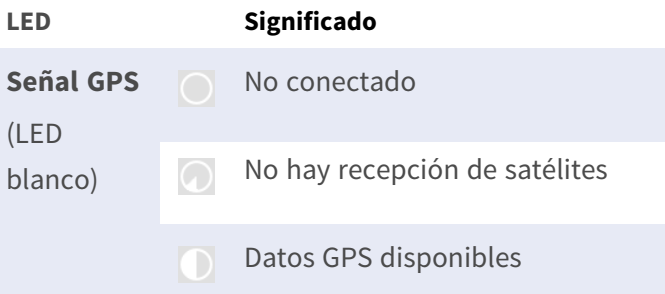

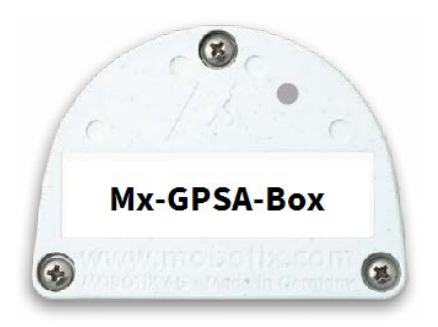

## <span id="page-9-0"></span>**Dimensiones/Plantilla de perforación**

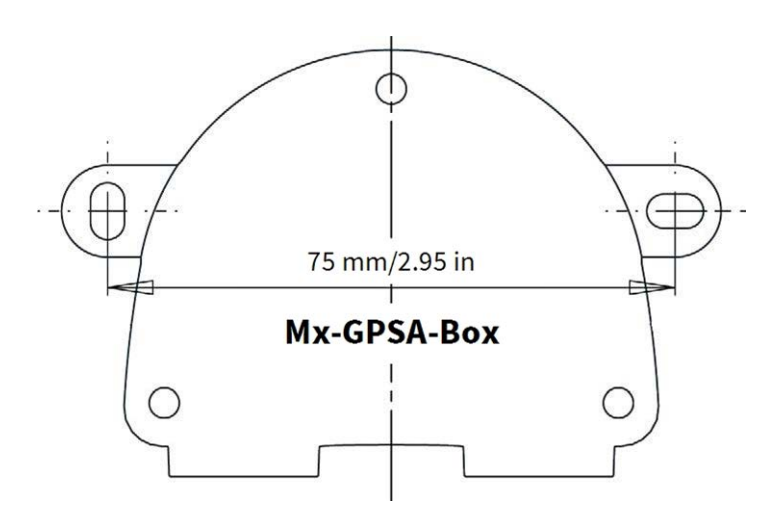

**Fig. 1: Mx-GPSA-Box: Todas las medidas en mm**

**AVISO!** Si imprime esta página al 100 % del tamaño original (sin escala), puede utilizarla como plantilla de perforación.

## **Especificaciones técnicas**

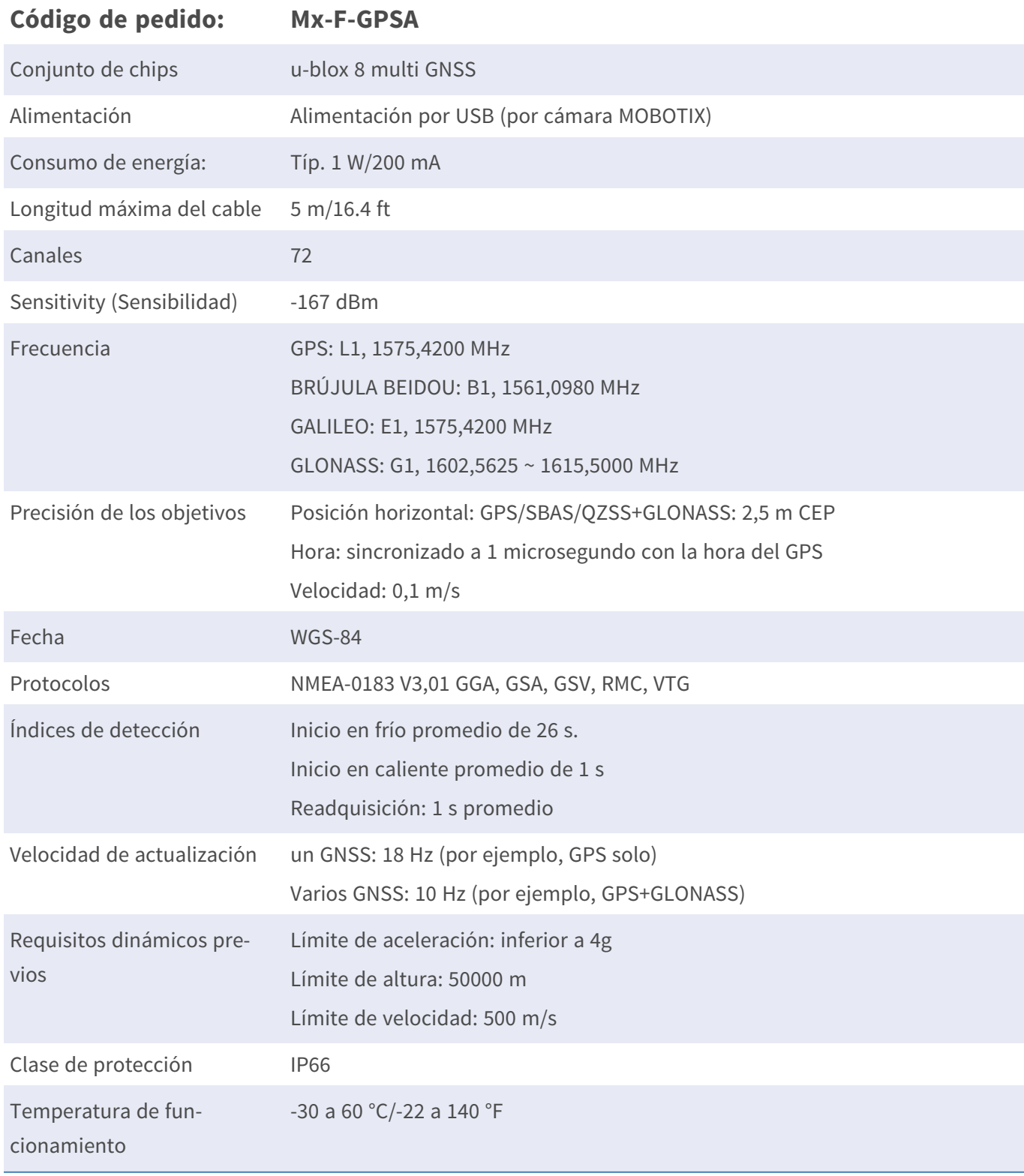

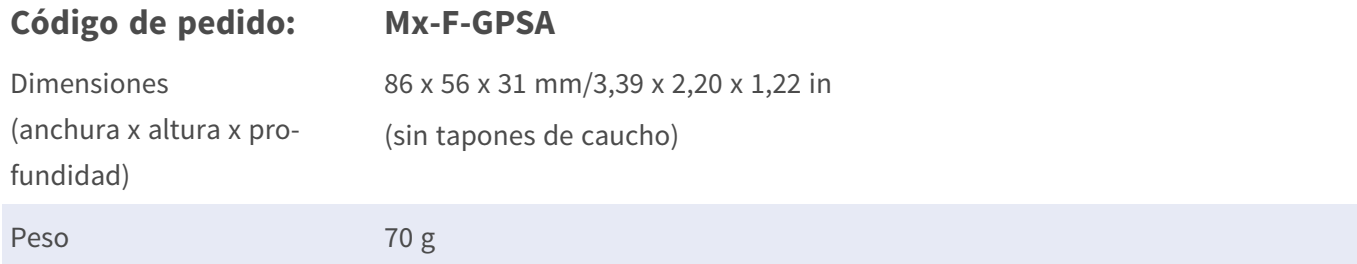

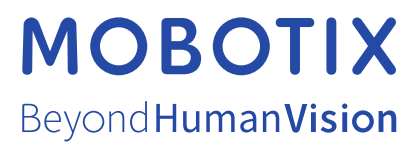

ES\_06/24

MOBOTIX AG • Kaiserstrasse • D-67722 Langmeil • Tel.: +49 6302 9816-103 • sales@mobotix.com • www.mobotix.com MOBOTIX es una marca comercial de MOBOTIX AG registrada en la Unión Europea, Estados Unidos y otros países. Sujeto a cambios sin previo aviso. MOBOTIX no asume ninguna responsabilidad por errores técnicos o editoriales ni por omisiones contenidas en el presente documento. Todos los derechos reservados. ©MOBOTIX AG 2024